# *Mini Guide*

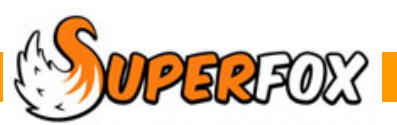

# STAFF DIARIES

#### *Go > Home > Day Planner > Staff Diaries >*

The Staff Diaries function tracks essential information about holidays, absences, appointment and reminders for the setting staff.

The diary has two calendar views where you can see and add diary items.

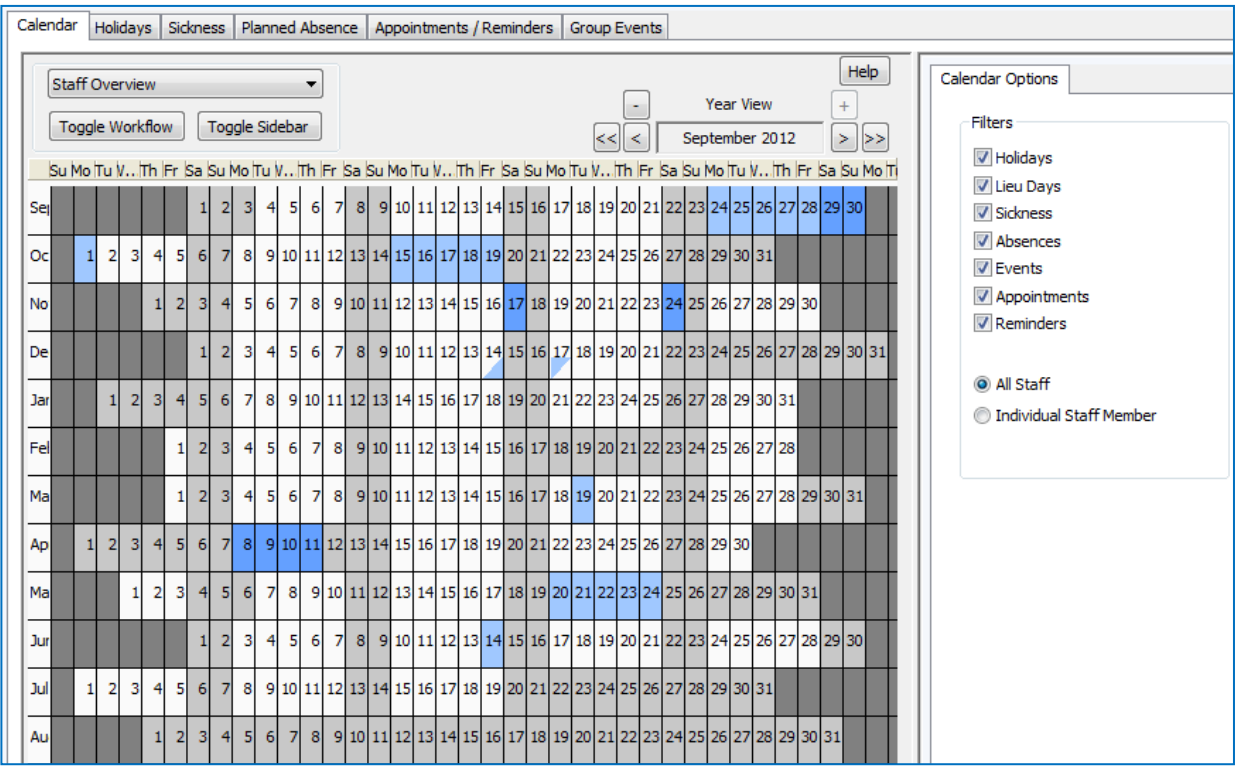

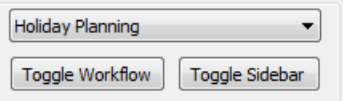

The **Holiday Planning calendar** is used to manage holidays and lieu / carry forward days. Please see the **Staff Holidays mini guide**.

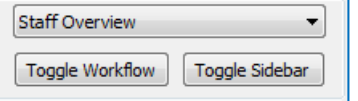

The **Staff Overview calendar** is described in this mini guide. It used to manage other types of diary entry.

- **Sickness** Tracks doctors notes, estimated & actual return dates.
- **Planned Absence** Compassionate, unpaid, education, maternity / paternity and 'other' absence.
- **Appointments** Appointments that do, or do not affect availability (e.g. peer observation).
- **Reminders** Simple calendar reminders.
- **Group Events** Multiple staff doing something together (e.g. first aid training, group hug).

 *(The diaries shown here are from the Quick Start tutorial data.)*

### Colours Used On The Staff Overview Calendar

The Staff Overview calendar days are coloured as follows:

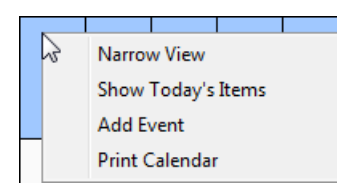

#### **Blue Days**

Days are shown in blue if All Staff are selected.

The calendar has a short right-click menu when showing All Staff. This has the usual zoom in/out and print functions. It also has the ability to add a staff event. (These can include multiple staff members.)

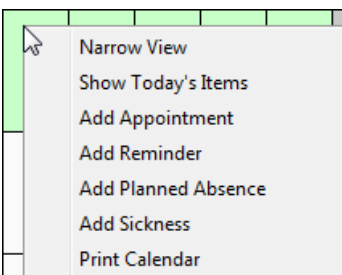

#### **Green Days**

Days are displayed in green if an individual staff member is selected.

This has a longer right-click menu which allows you to add appointments, reminders, planned absence and sickness for the selected staff member.

The Staff Overview calendar navigates in the usual way and the sidebar allows you to choose which options are displayed on the calendar.

The calendar lists the day's entries when the calendar is in Weekly View with an individual staff member selected.

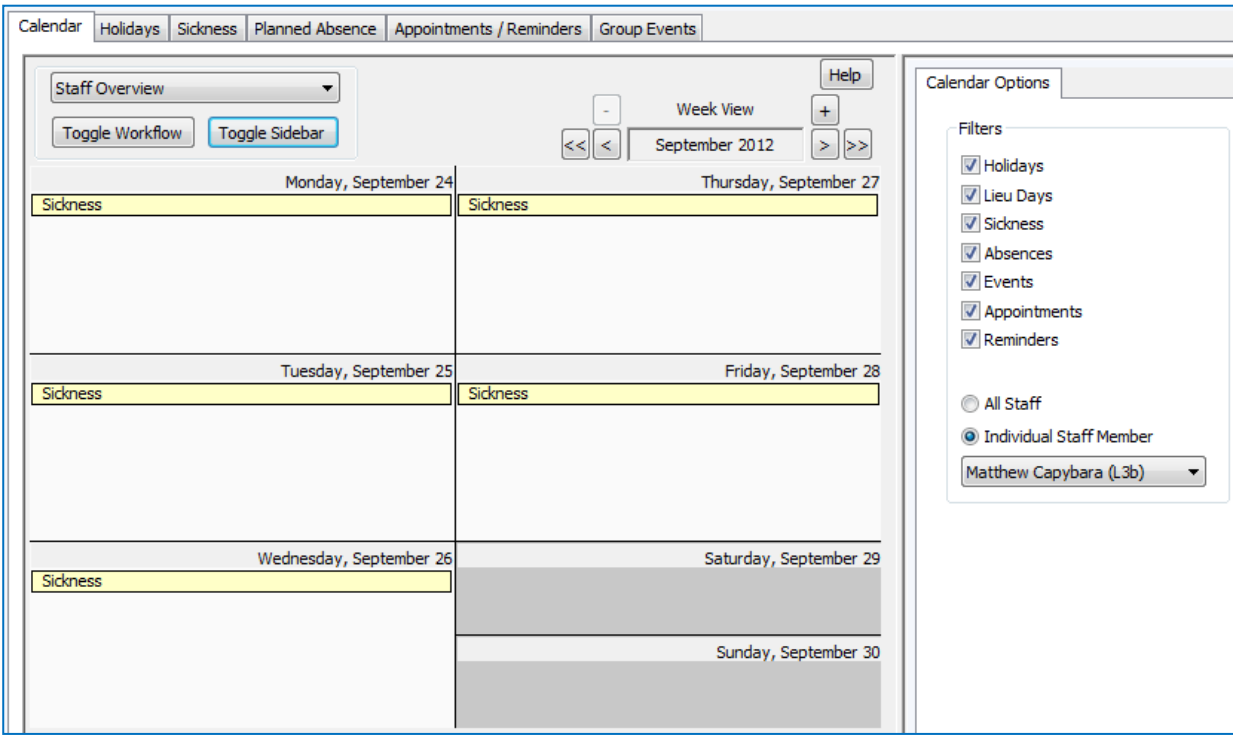

**Note:** Although holidays and lieu days are managed from the Holiday Planning calendar they are displayed on this calendar too to help avoid making appointments for staff who are on leave.

## Show Today's Items

You can produce a detailed summary that you can print by using the right-click menu option to **'Show Today's Items'** in any calendar view.

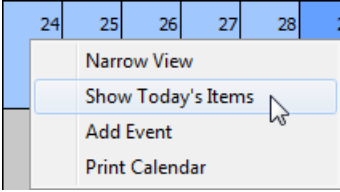

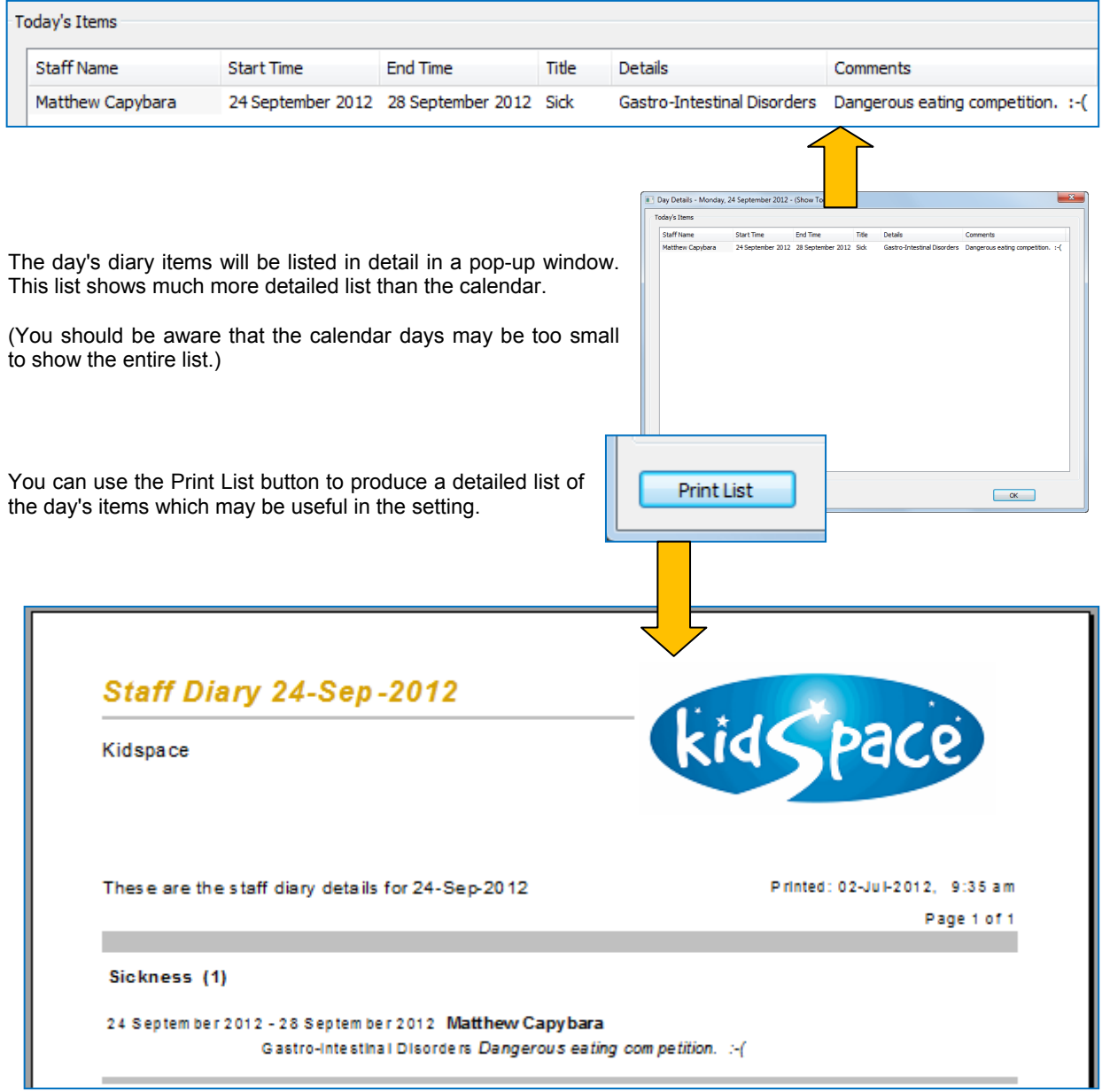

The day's diary items are grouped by type, holiday, sickness, planned absence, etc. Here there is just 1 sickness item.

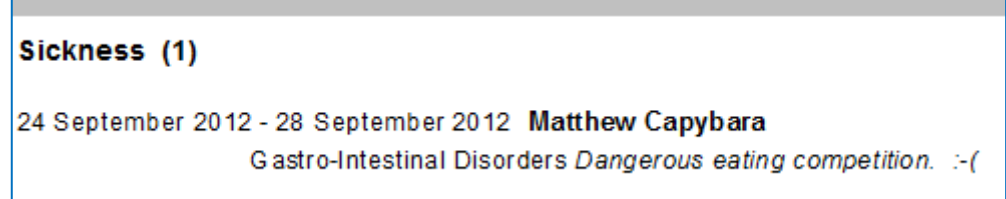

### Making Diary Entries

The easiest way to make and see diary entries is to use the Calendar tab. You can also add and remove entries using the other tabs, but their main purpose is to list and filter the diary entries for your convenience.

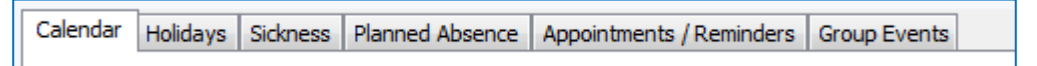

### Recording Sickness

To add a period of sickness to a staff diary choose the staff member in the calendar sidebar and right click on the calendar day concerned. Choose 'Add Sickness' from the pop-up menu.

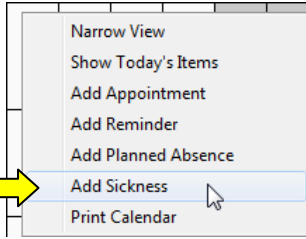

A window will pop up for you to enter the sickness details.

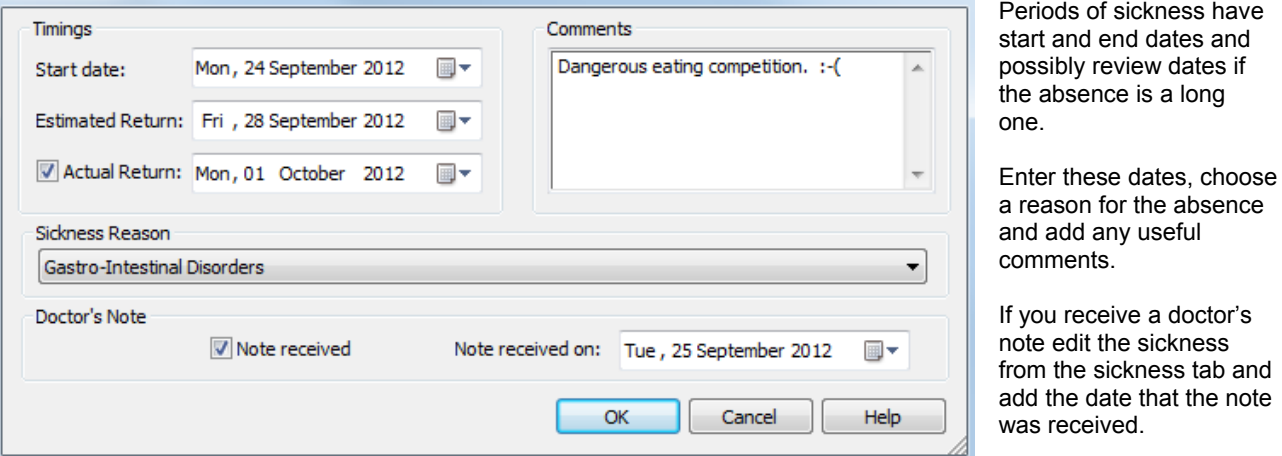

As sickness may be work related it is important to record the correct reason for the sick leave, the choices are shown below. If the reason does not fit well into one of these categories choose 'Miscellaneous' and add an appropriate comment to explain the nature of the illness.

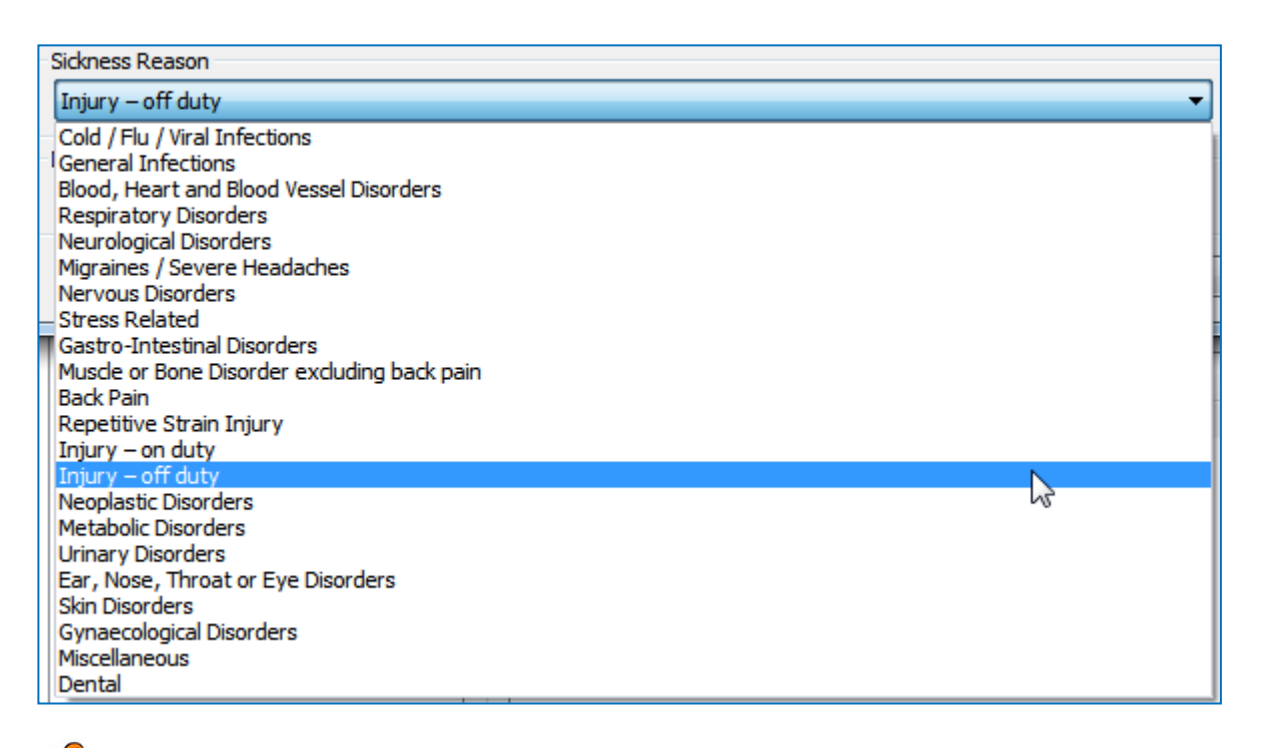

You can work with a complete list of sickness absences for each staff member from the Sickness tab.

This is the place that you would come to edit a sickness record to add the date a doctor's note is received, to post a new review date or simply to look at a staff member's sickness record.

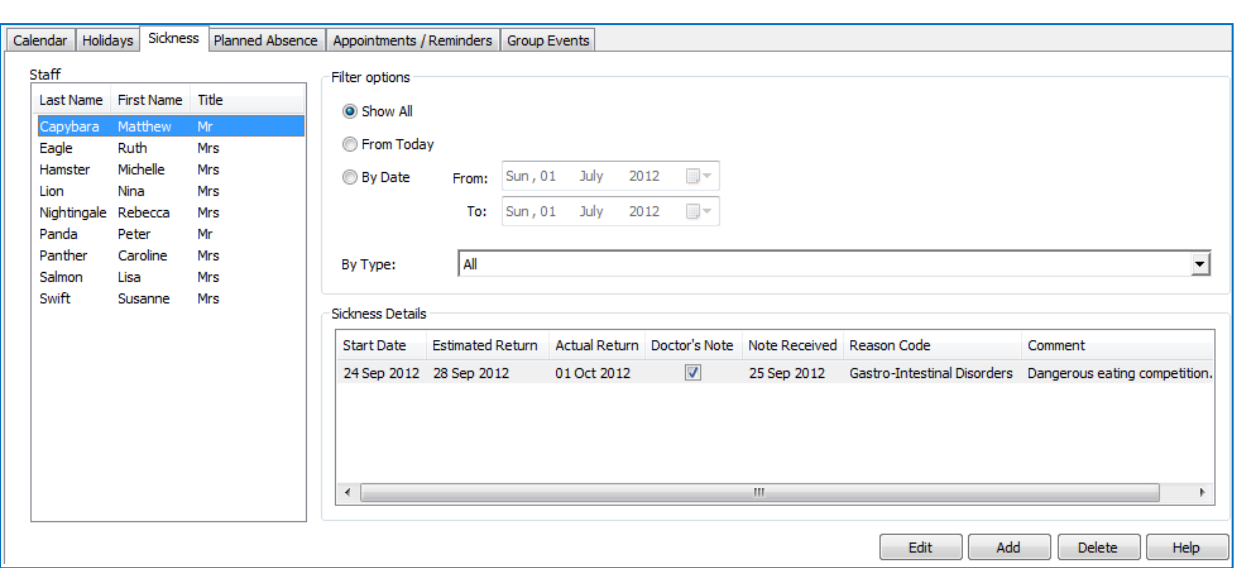

In common with the other diary tabs you can filter the absences displayed in the list on the tab. You can show:

- All sickness absence records.
- Today's and future sickness absence records.
- Sickness absence records in a date range of interest. (Staff member was sick between A and B.)

The sickness, planned absence, and appointments / reminders tabs also allow you to filter by reason or type.

To use these filters click on the drop down list arrow and then tick or un-tick the categories that you wish to see in the list.

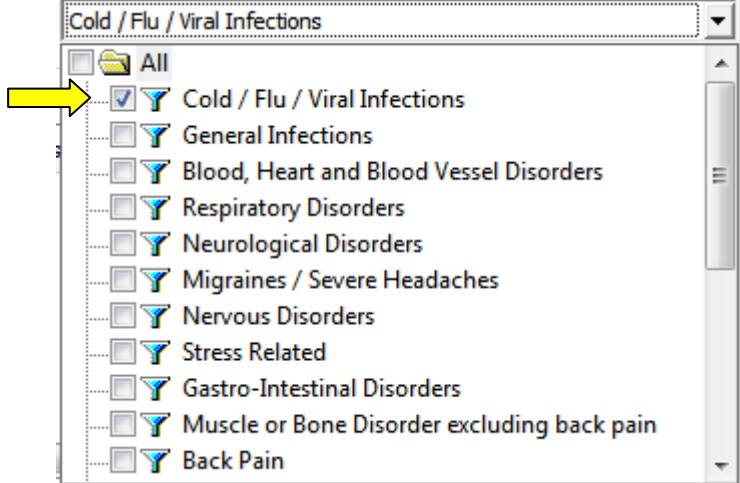

In the example above we have just chosen one reason 'Cold / Flu / Viral Infections'.

#### **\* IMPORTANT \***

If you have any entries in the 'Injury on duty' category these should be reviewed by the setting manager.

**WPERFOX** Software for Childcare Superheroes. © Helios Computing Ltd.  $5$ 

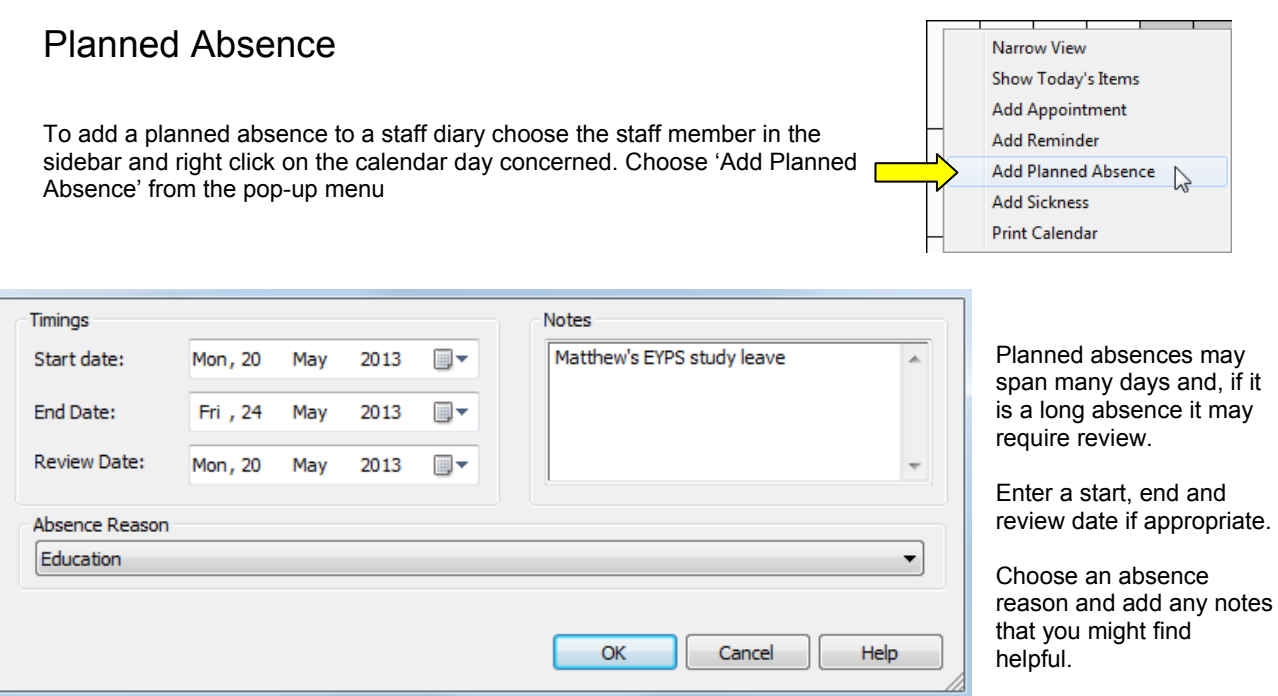

The reasons for absence that you can choose are shown below. If the reason does not fit well into one of these categories choose 'Other' and add an appropriate comment to explain the nature of the planned absence.

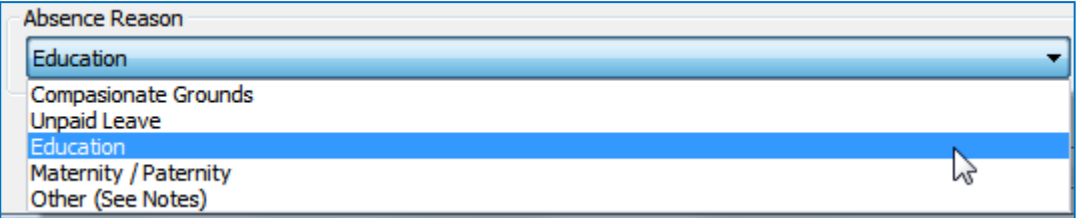

The planned absences always affect availability to work normally. You can work with a full list of absences for each staff member on the 'Planned Absence tab as shown below.

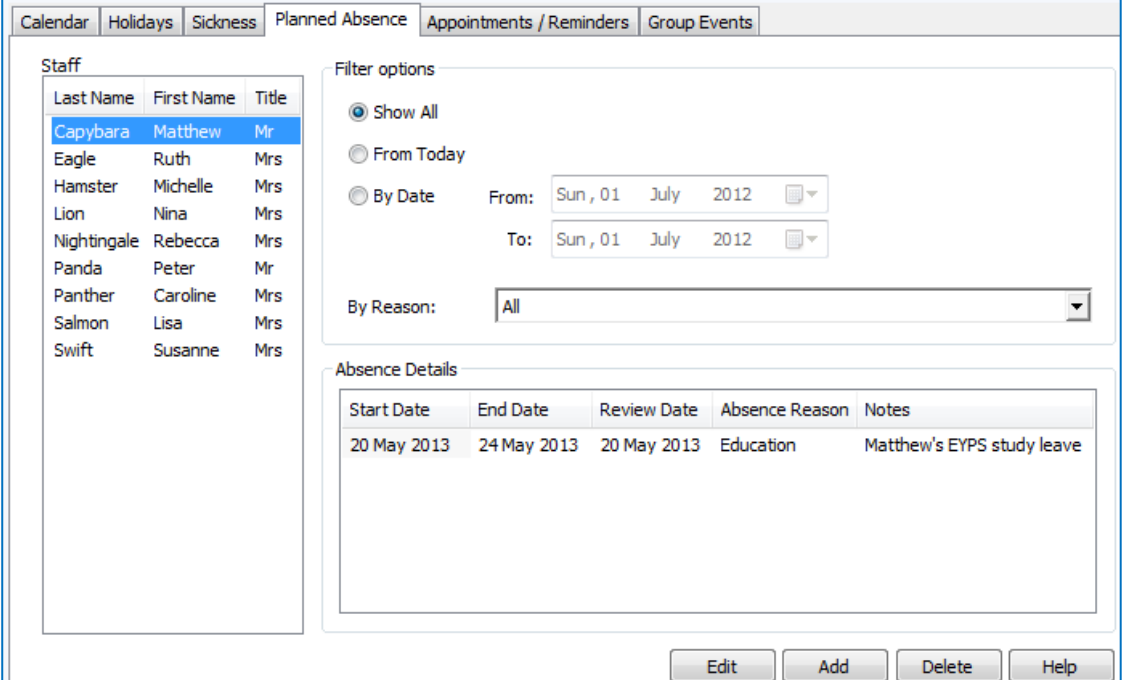

### Appointments

To add an appointment to a staff diary choose the staff member in the sidebar and right click on the calendar day concerned. Choose 'Add Appointment' from the pop-up menu.

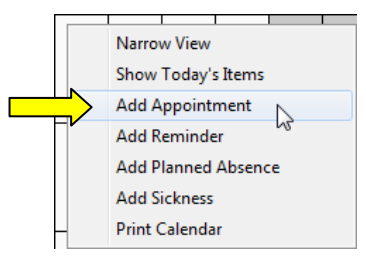

Add a title, description and start and end times for the appointment.

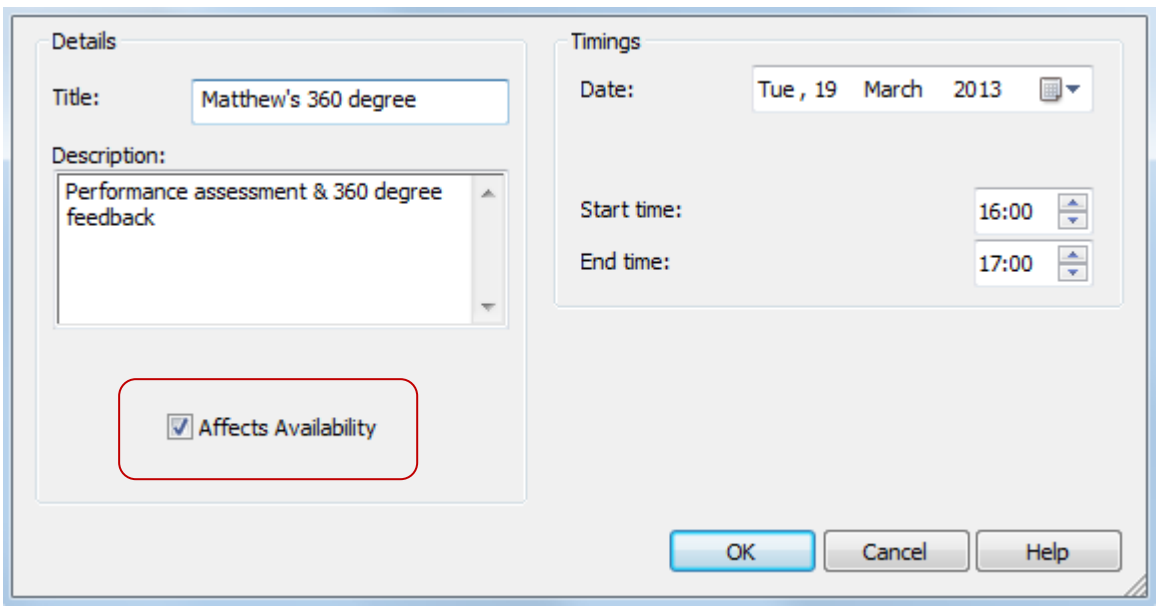

Some appointments may or may not affect the staff member's availability to work (e.g. peer review may involve normal working).

Use the 'Affects Availability' check box to indicate whether or not the staff member can be scheduled to work normally in the setting.

Appointments and reminders are both listed on the Appointments / Reminders tab. You can use the 'By Event Type filter to show either or both. The 'Impact' column denotes whether the event has an impact on normal availability to work.

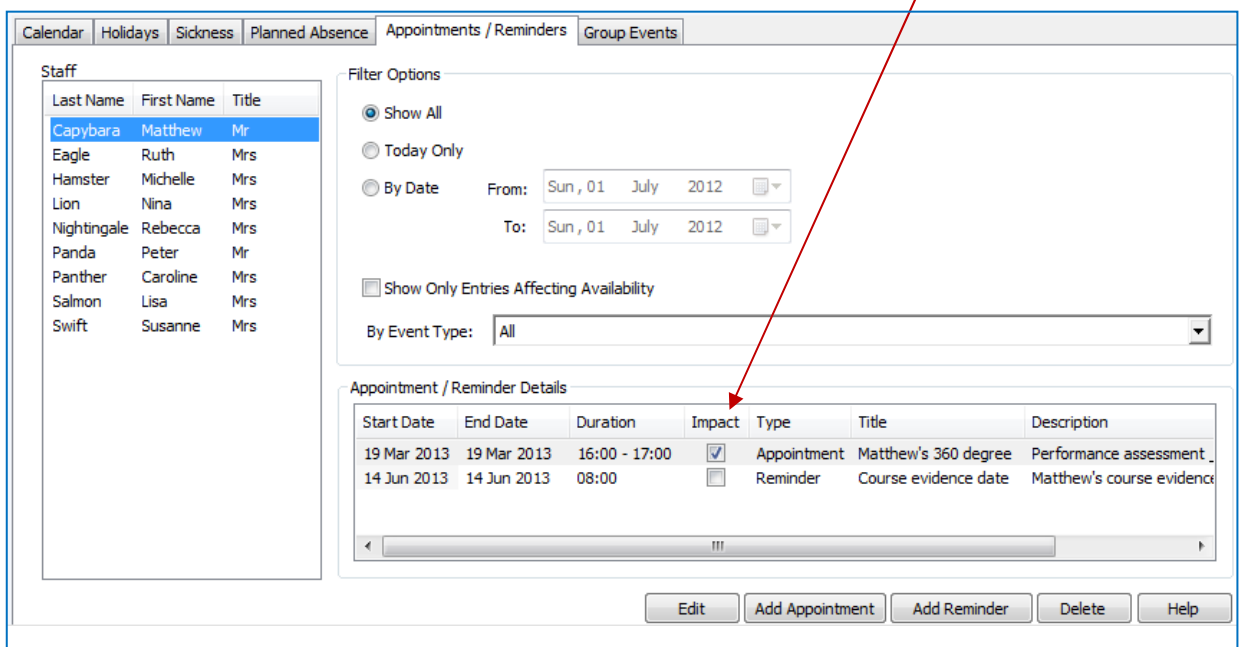

#### Reminders

To add a reminder to a staff diary choose the staff member in the sidebar and right click on the calendar day concerned. Choose 'Add Reminder' from the pop-up menu.

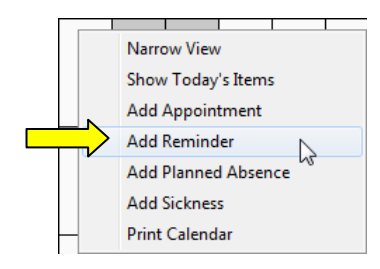

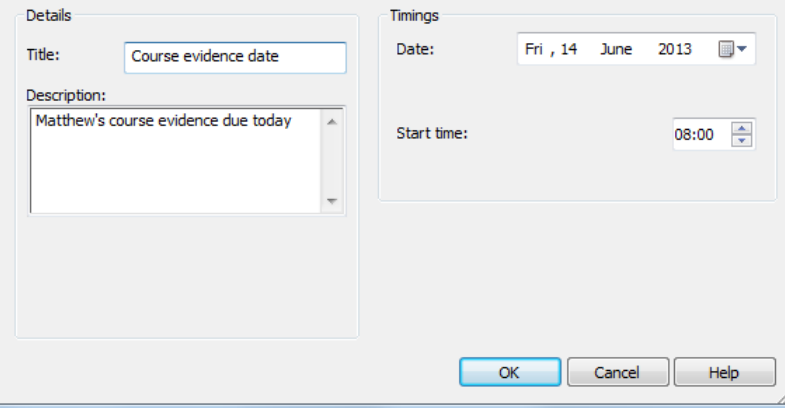

Reminders are very simple, they just have a title, date, time and description.

The reminders are listed together with the appointments on the Appointments / Reminders tab. You can use the 'By Event Type' filter to choose to display one or the other.

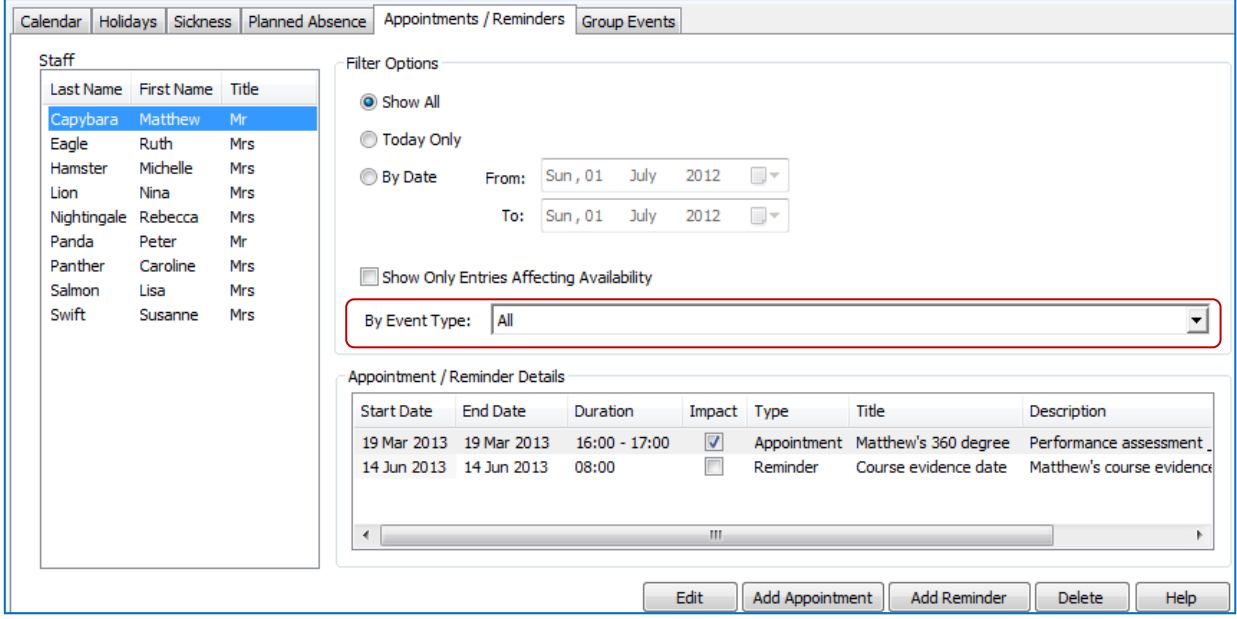

#### Group Events

Events involve more than one staff member (e.g. training courses). They are just like multi-person appointments. You can set these up from the calendar with the 'All Staff' option selected.

With the **All Staff** option selected on the calendar sidebar right click on the calendar day concerned and choose 'Add Reminder' from the pop-up menu.

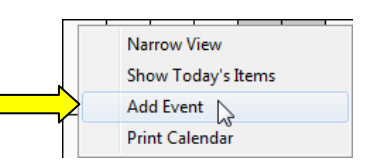

Just like an appointment you will need to enter a title, description, start and end times. If the event affects availability to work in the setting tick the 'Affects Availability' box. (This example event is on a weekend).

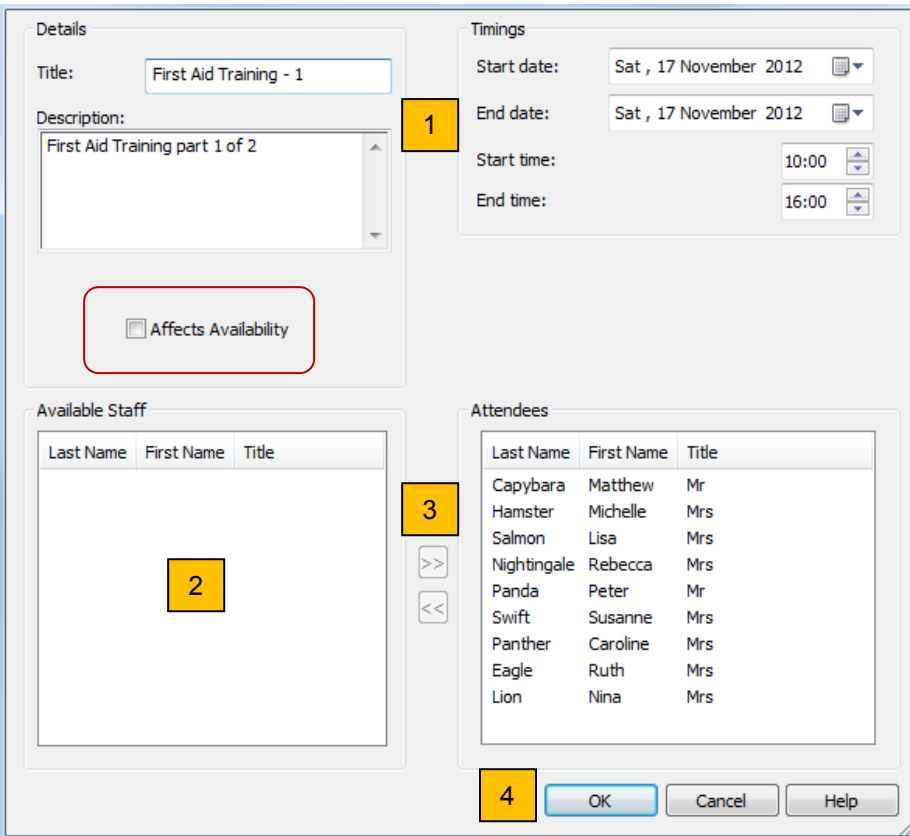

Lastly you will need to choose the participating staff members. Select staff from the left hand side 'Available Staff' and use the >> arrow button to move them into the right hand column 'Attendees'. (And vice versa.)

You can see all of the scheduled events from the Group Events tab as shown below. Click on the event in the Event Details list to see the staff members who are attending the event.

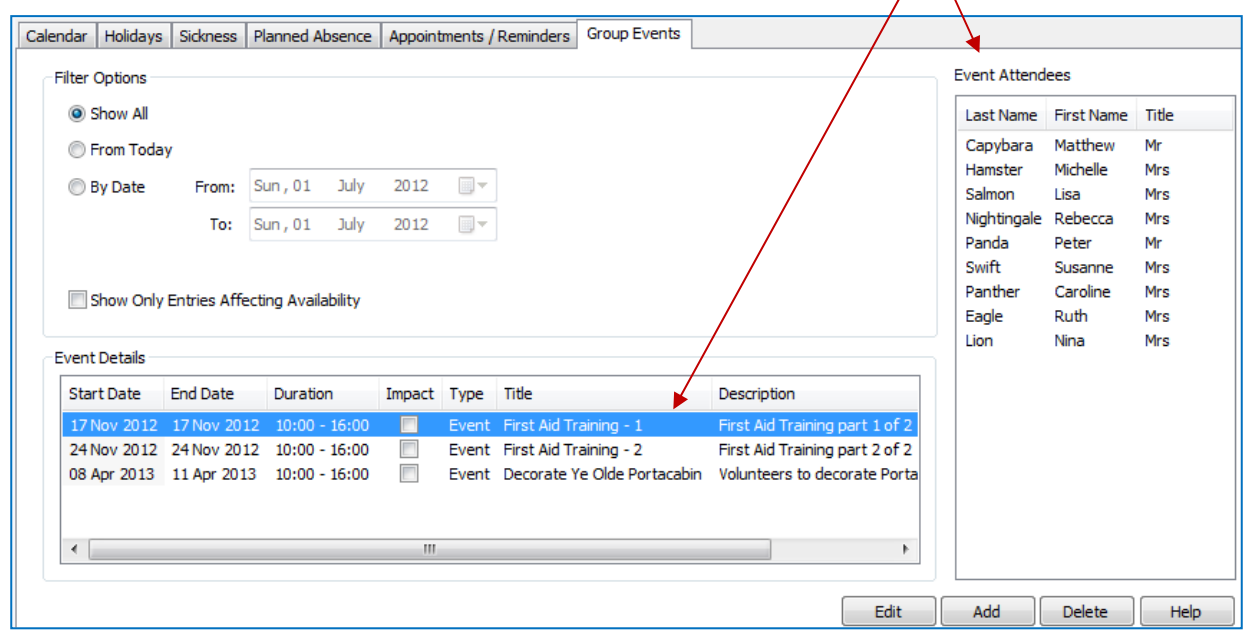

# Software for Childcare Superheroes. © Helios Computing Ltd. 9

*End*